## **How to Edit a Julian Calendar**

A calendar can be modified or deleted as long as it does not have a delivery of today.

- 1. [Open the Julian Calendar screen.](https://help.irelyserver.com/display/DOC/How+to+Open+the+Julian+Calendar+screen)
- 2. Click the **Search button** to open the Search Calendar screen. **Julian Calendar**

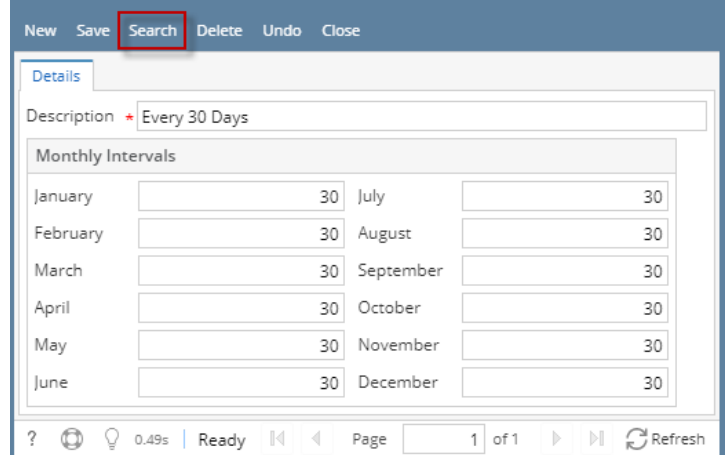

3. Select a calendar in the **Search Calendar screen**, and then click the **Open Selected button**. This will open the Julian Calendar screen.

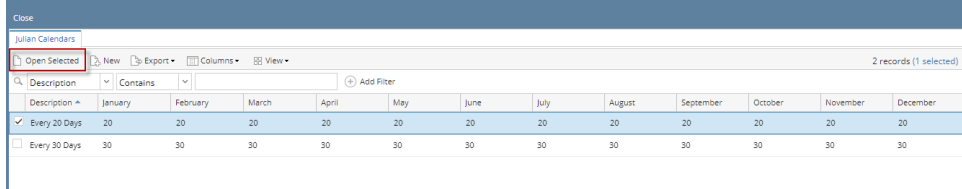

4. Edit the details of the calendar. Once done editing, click the **Save button**.

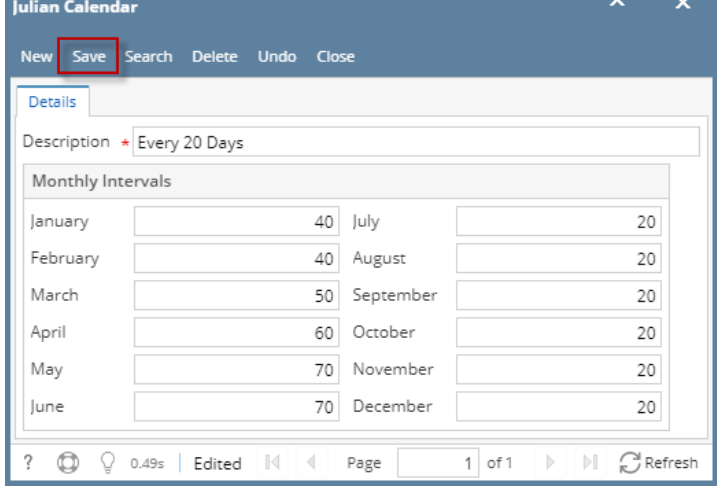

5. **Close** the Julian Calendar screen.

A calendar can be modified or deleted as long as it does not have a delivery of today.

1. [Open the Julian Calendar screen.](https://help.irelyserver.com/display/DOC/How+to+Open+the+Julian+Calendar+screen)

## 2. Click the **Search button** to open the Search Calendar screen.

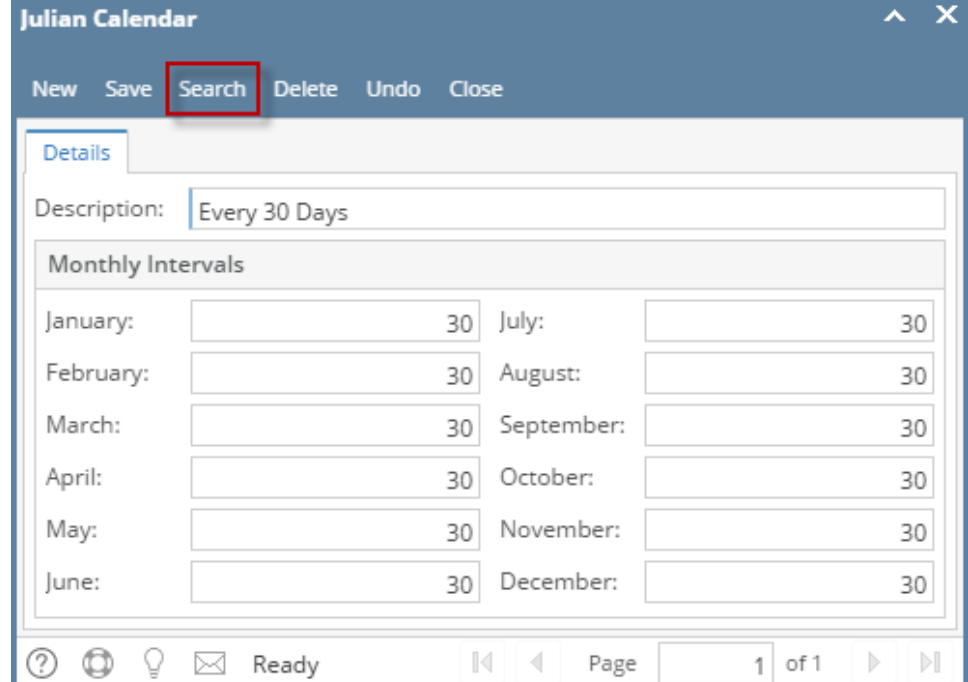

3. Select a calendar in the **Search Calendar screen**, and then click the **Open button**. This will open the Julian Calendar screen.

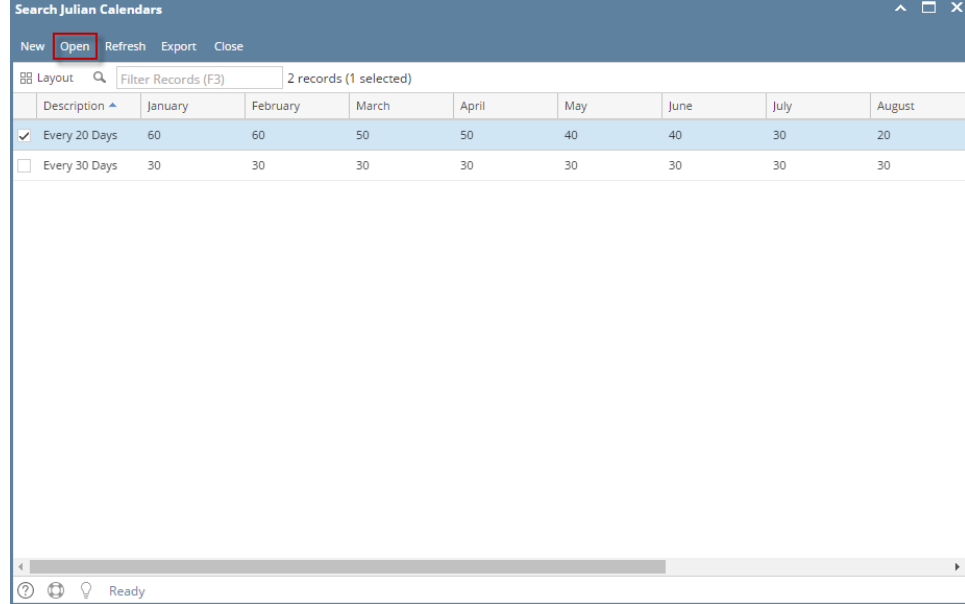

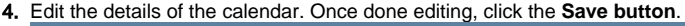

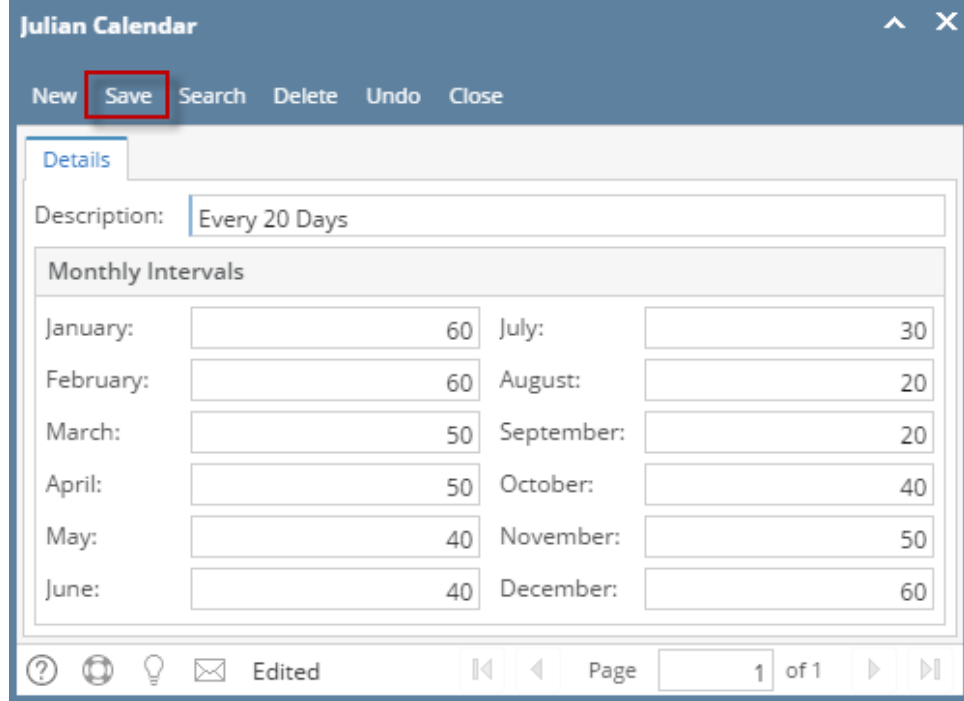

5. **Close** the Julian Calendar screen.

A calendar can be modified or deleted as long as it does not have a delivery of today.

- 1. [Open the Julian Calendar screen.](https://help.irelyserver.com/display/DOC/How+to+Open+the+Julian+Calendar+screen)
- 2. Select a calendar in the **Existing Calendar grid**, and then click the **Open button**. This will open the Julian Recurrence screen.

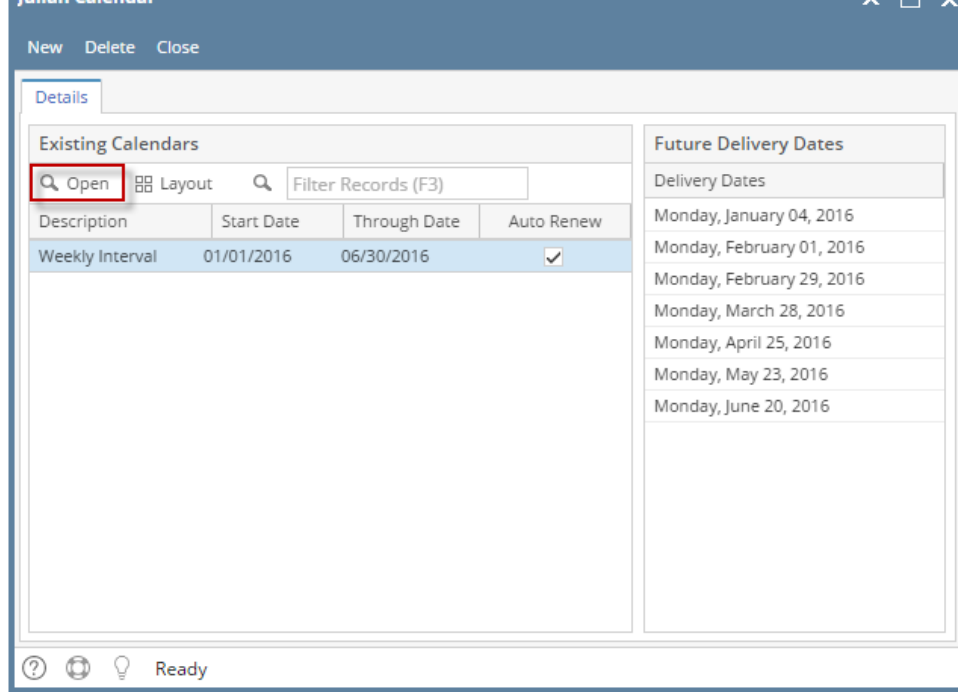

3. Edit the details of the calendar. Once done editing, click the **OK button**.

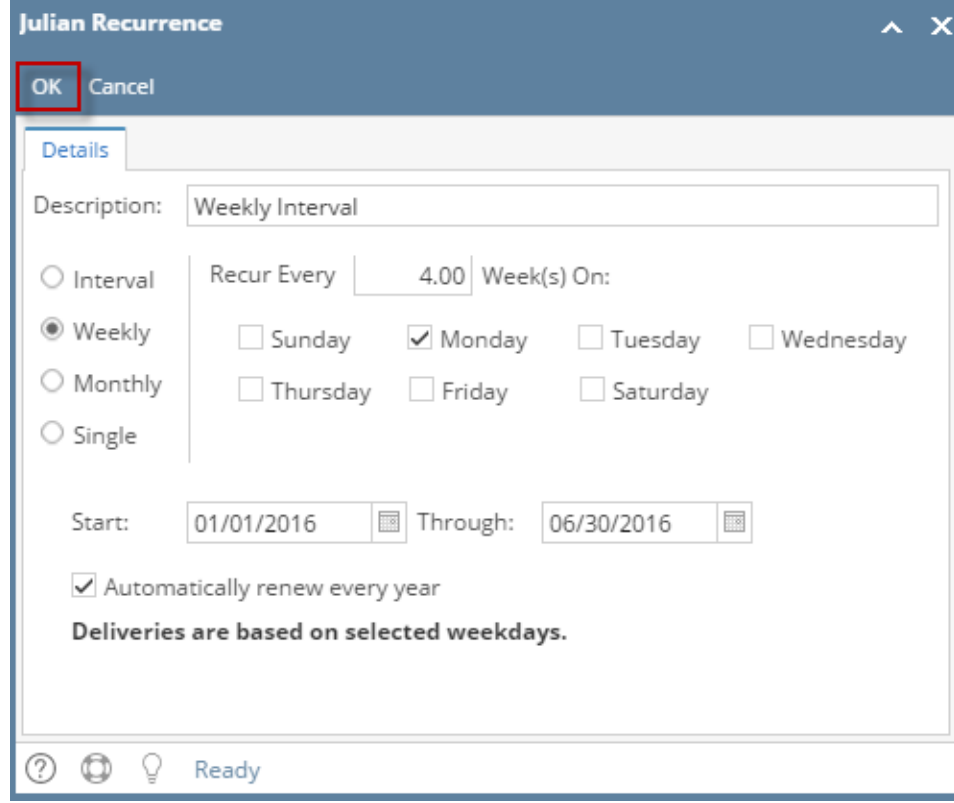

4. **Close** the Julian Calendar screen.

A calendar can be modified or deleted as long as it does not have a delivery of today.

- 1. [Open the Julian Calendar screen.](https://help.irelyserver.com/display/DOC/How+to+Open+the+Julian+Calendar+screen)
- 2. Select a calendar in the **Existing Calendar grid**, and then click the **Edit button**. This will open the Julian Recurrence screen.

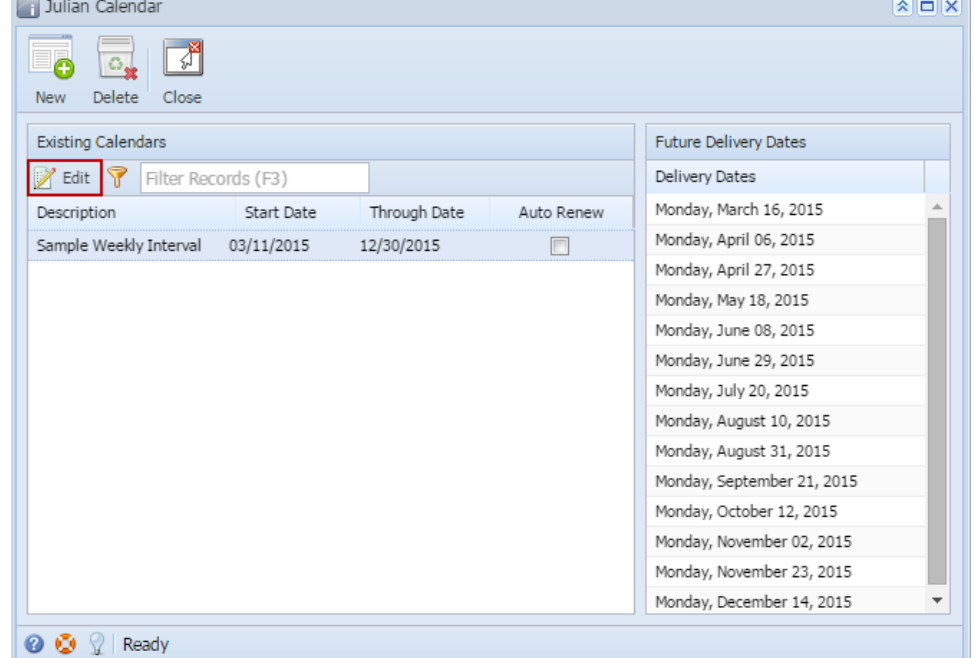

3. Edit the details of the calendar. Once done editing, click the **OK button**.

4. **Close** the Julian Calendar screen.